# **Windows 7 Professional Pre- Axess Configuration**

## Prerequisites

- Install all required drivers (Network, Chipset, System Management, VGA)
- Install all Critical Windows Updates
- Install latest Adobe reader <a href="http://www.adobe.com/">http://www.adobe.com/</a>
- Install UltraVNC <a href="http://www.uvnc.com/download.html">http://www.uvnc.com/download.html</a> (for remote diagnostics)
- Install WinRar <a href="http://winrar2008.org">http://winrar2008.org</a> (common data compression tool)

#### Follow ALL system configuration items outlined in this document

- Import Command Prompt CMD.exe to start menu
  - Click on the start button
  - In the search bar directly above the Start button type in CMD
  - o When you see the icon, right click it and select Pin to Start Menu

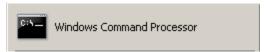

- Disable User Account Control (UAC)
  - Control Panel \ User Accounts \ User Accounts \ Change User Accounts Control settings
  - Move the slider bar down to Never notify and click OK.

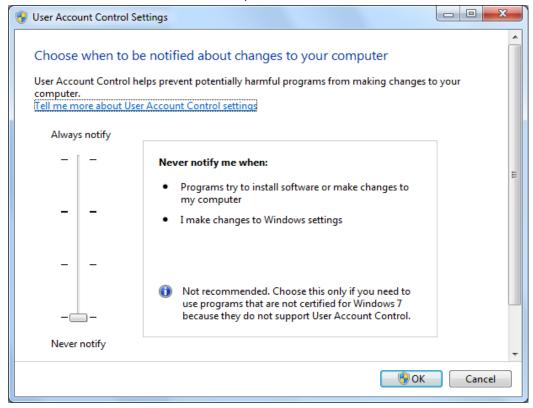

- Configure Static IP for TCP/IPv4 (Obtainable from Network Administrator)
  - Control Panel\Network and Internet \ Network and Sharing Center\ Change adapter settings
    - Right Click Local Area Connections and click Properties
    - Select Internet Protocol Version 4 and click properties

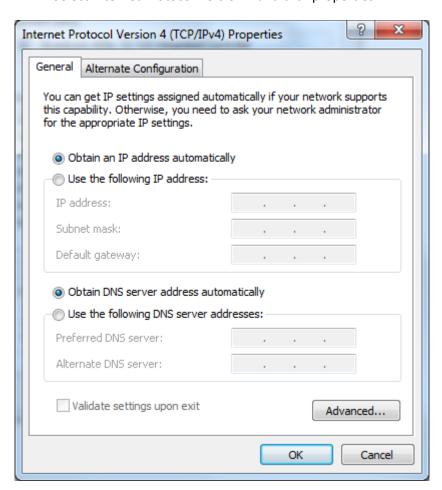

- Disable Windows Firewall
  - Control Panel \ System and Security \Windows Firewall \ Turn Windows Firewall on or off\

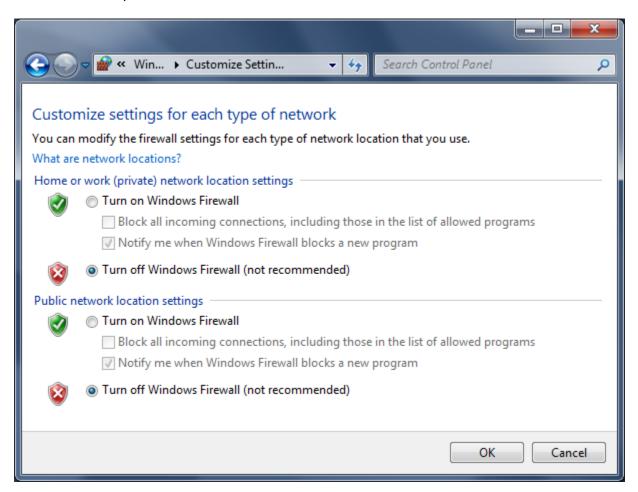

## Prepping Windows for improved performance..

- Switch theme to "Windows Classic" and set Statmon desktop image.
  - o Control Panel \ Appearance and Personalization \ Personalization
  - o Select Windows Classic under "Basic and High Contrast Themes"

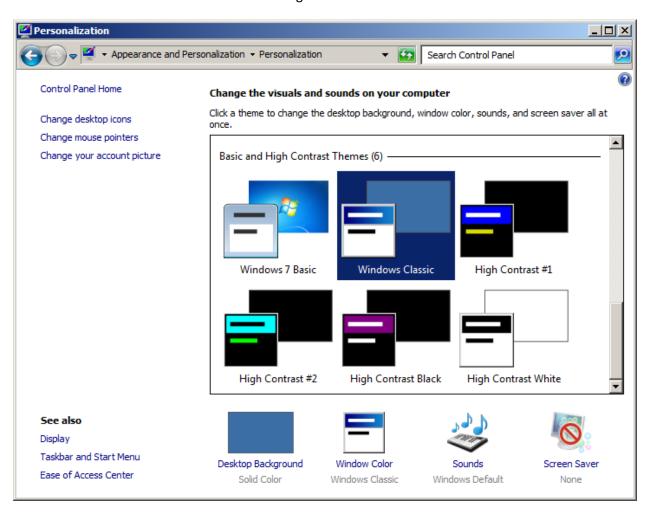

## • THIS STEP IS NOT MANDITORY (only for Statmon Support setup)

- Copy the Statmon Desktop background logo into the 'My Pictures' folder. (s-bkgrd-blue.jpg is located on \\chi-sr-boff03\software)
- Select the Desktop Background and on the next window, Browse to your 'My Pictures' folder.
- Select the Statmon desktop logo called 's-bkgrd-blue.jpg' and save your changes.

- Right click Start button and select Properties
  - Select Lock the tastbar
  - o Next to Taskbar buttons select <u>Never combine</u> from the pull down menu.

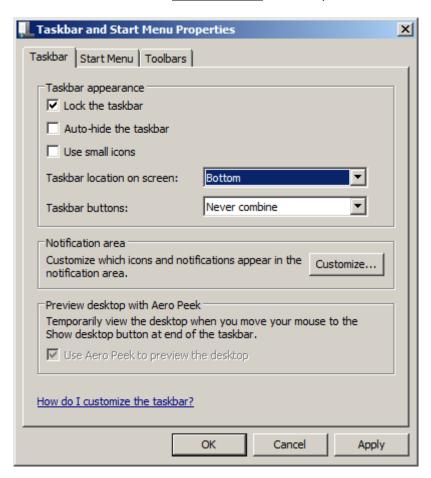

o In the 'Notification area' section select Customize.....

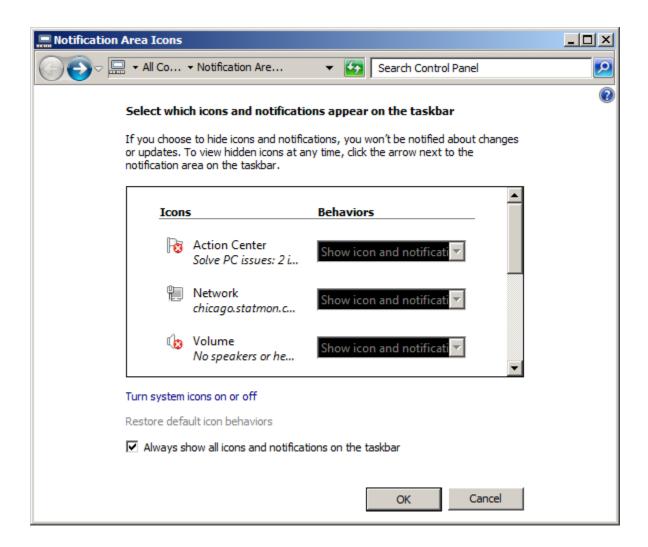

- o Select the check box 'Always show all icons and notifications on the taskbar'
- o Above the check box click on 'Turn system icons on or off'

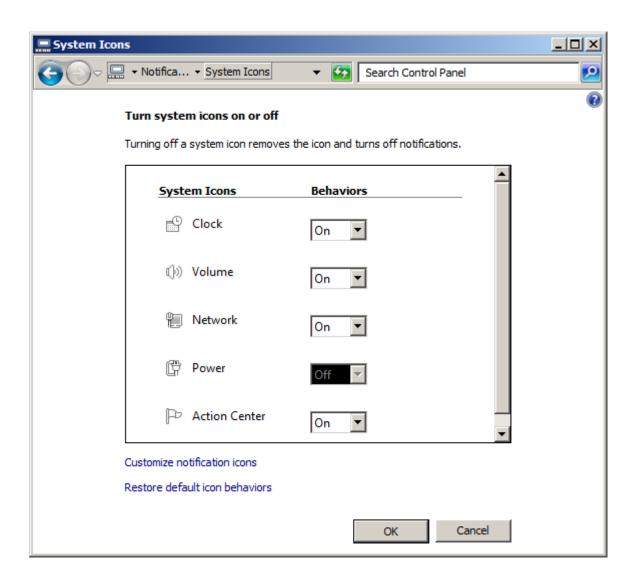

- o Set all System Icons to ON with the exception of Power which is for a laptop.
- Click OK to exit and save settings.

- Right click Start button, select Open Windows Explorer, and then navigate to Organize \ Folder and search options
- Select
  - Display full path in title bar (Classic Theme only)
  - Show hidden files, folders, and drives
- De-Select
  - Hide extension for known file types
  - Hide protected operating system files
  - Use sharing wizard
- Click <u>Apply</u> and then Apply to Folders

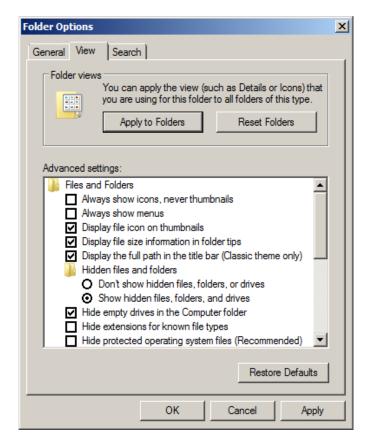

- Now that we have selected Show hidden files, folders, and drives, we can add Notepad, and Register Object to SendTo directory
  - Copy Notepad.exe and Regsvr32.exe from C:\windows\system32
  - Paste both files in this directory
    C:Users\yourusername\AppData\Roaming\Microsoft\Windows\SendTo
- Note: The location of the <u>SendTo</u> Directory has changed in Windows 7, it is no longer under Docments and Settings.

• Select the Control Panel \ Appearance and Personalization \ Display

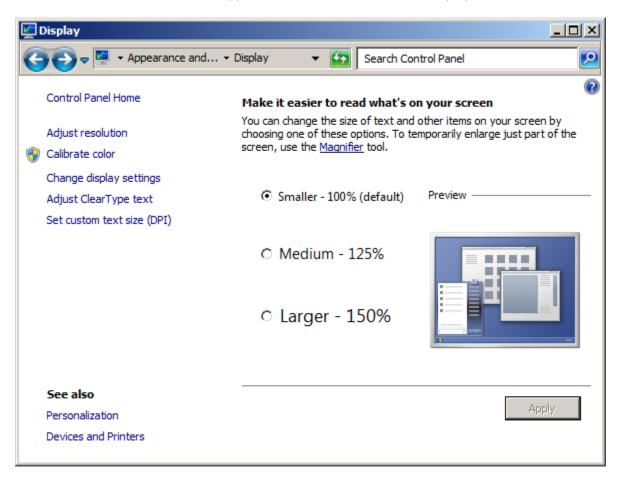

- o set the Display to Smaller 100% (default)
- o Select Adjust Resolution on the left side

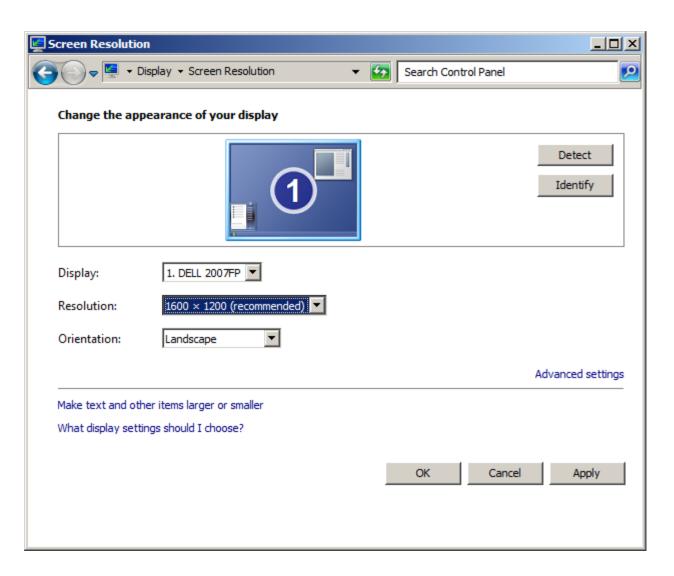

- o Set the Resolution to 1280 x 960 or higher
- Click apply and Ok

- Select the Control Panel \ Appearance and Personalization \ Personalization \ Change screen saver
  - Select (None)

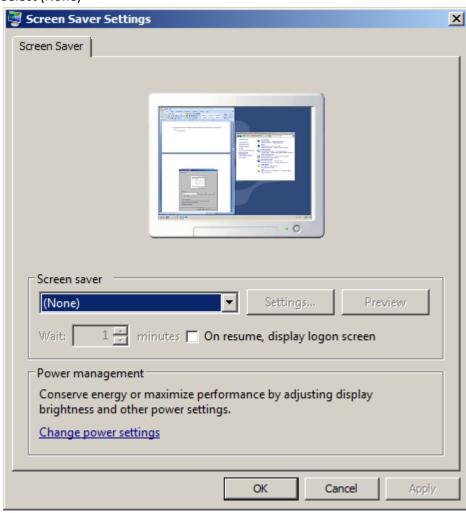

- Under Personalization \ change Screen saver\ Power management, select <u>Change power settings.</u>
  - O Click on the arrow to the right of Show additional plans.
  - o Then select <u>High performance</u> power plan and click <u>change plan settings</u>.

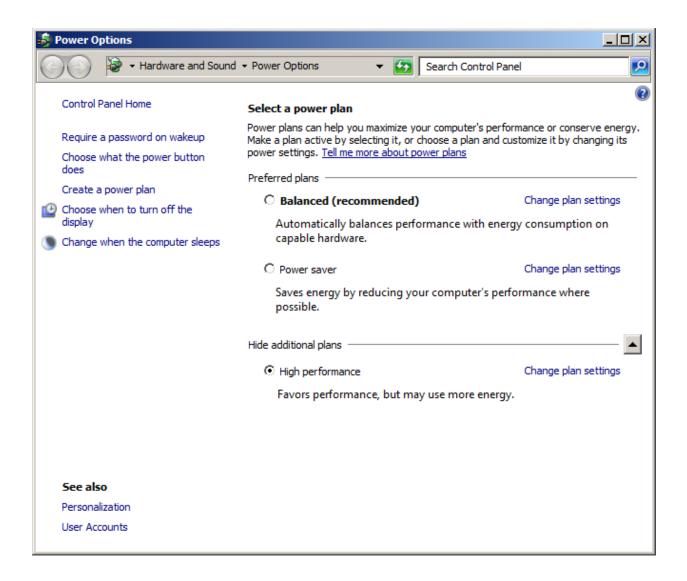

• Select Turn off display/sleep "Never" and then click Change advanced power settings...

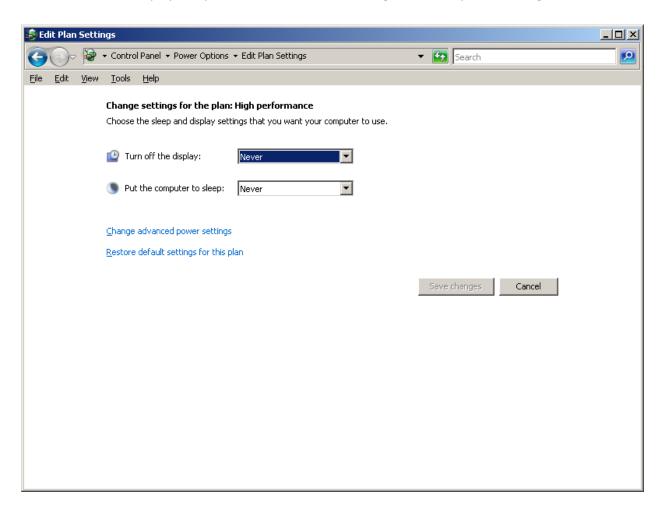

• Click Change settings that are currently unavailable.

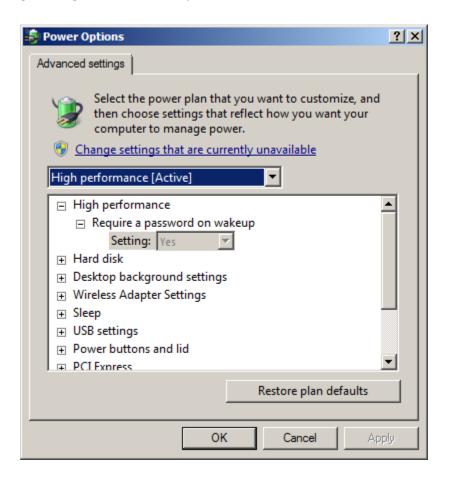

- Change the following settings:
  - o Require a password on wakeup \ setting: NO
  - Turn off Hard disk after \ setting: Never
  - Sleep \ Sleep after \ setting: Never
  - Sleep \ Hibernate after \ setting: Never

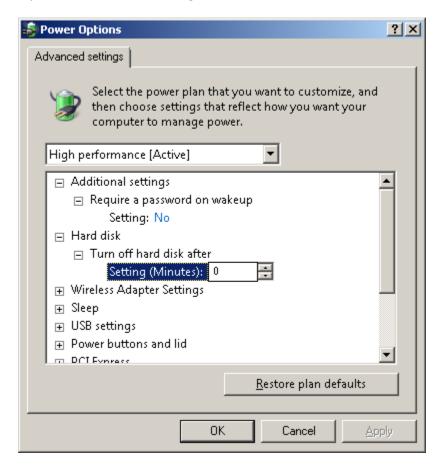

• Select the Control Panel \ Clock, Language, and Region\ Date and Time

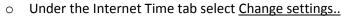

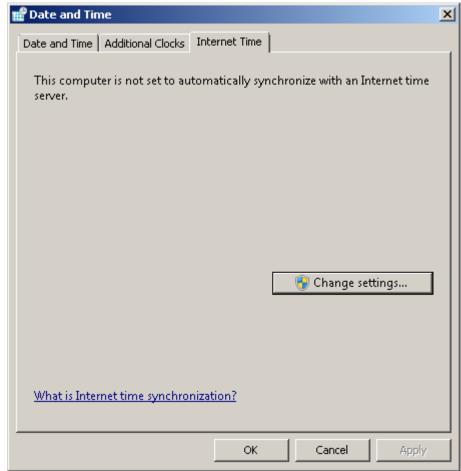

o Remove the check mark next to 'Synchronize with an Internet time server'

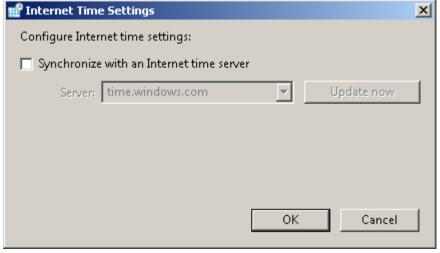

- Select the Control Panel \ Clock, Language, and Region\ Region and Language
  - Set the Short date to MM/dd/yyyy
  - Set the Long time to HH:mm:ss

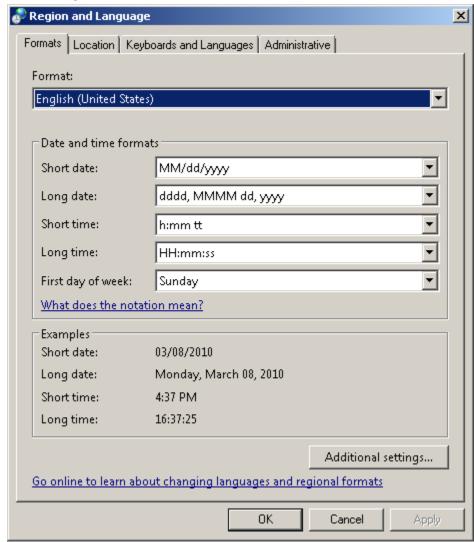

- Under Control Panel \ System and Security \ System
  - o select Advanced system settings on the Left
  - o Select the Advanced tab then click "Settings" for Performance...

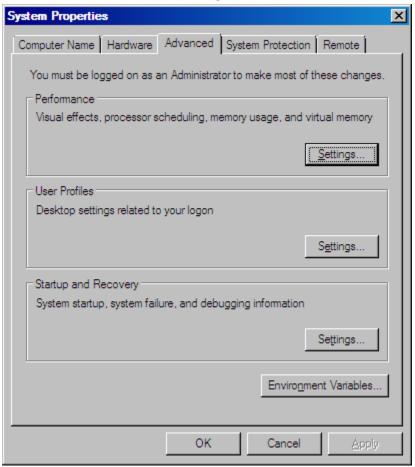

• Select Adjust for best performance and apply

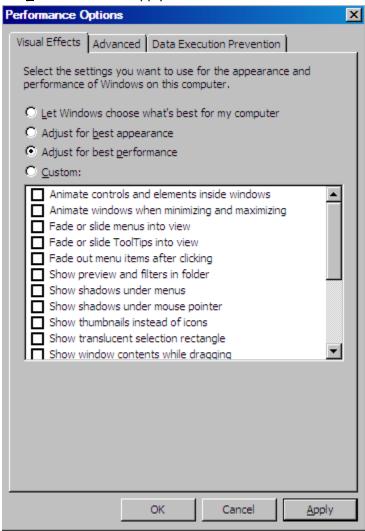

o Select the Advanced Tab on the Performance Options window

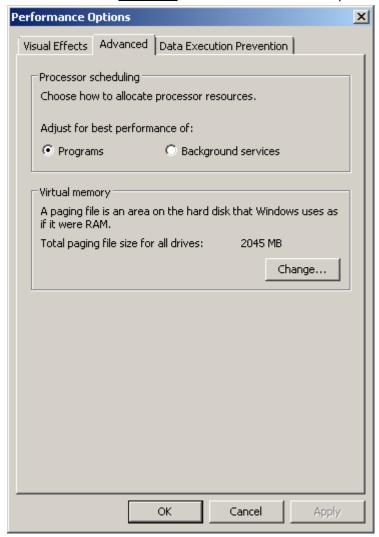

o Select the <u>Change</u> button in the Virtual memory section

 On the Virtual Memory window remove the check mark next to 'Automatically manage paging file size for all drives'

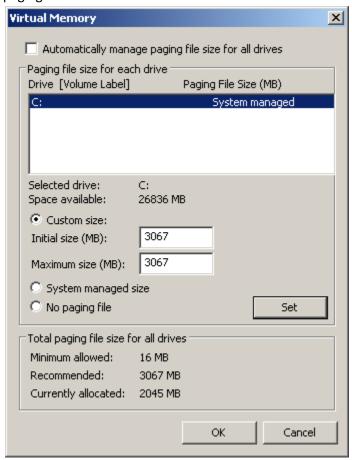

- Select the radio button for Custom size and enter the number listed in the recommended field for both Initial size and Maximum size.
- Select the set button.

Note: the number entered in the Custom size should be 1 and ½ times the amount of physical RAM installed in the machine.

• View the Device Manager and verify there are no device issues (Exclamation next to device tree)

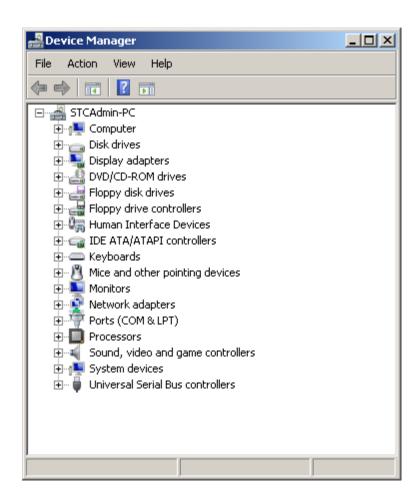

- Next, under Control Panel \ System and Security \ Windows update
  - Click change settings on the left, and select "Check for updates but let me choose whether to download and install them."
  - o Click ok.

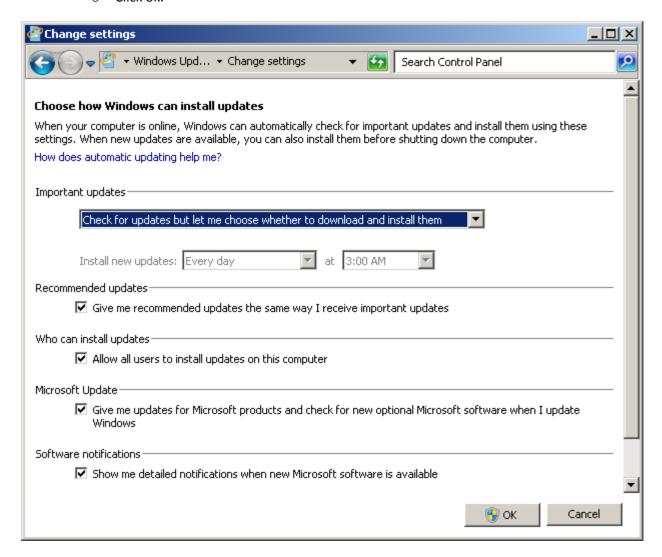

- Ensure Windows Logs for Application, Security, and System have "Overwrite events as needed" selected. This can be checked under Control Panel \ System and Security \ Administrative tools \ Event Viewer \ Windows Logs.
  - o Right click on the Application, Security, and System icon and select properties.

Note: "Overwrite events as needed" is on, by default.

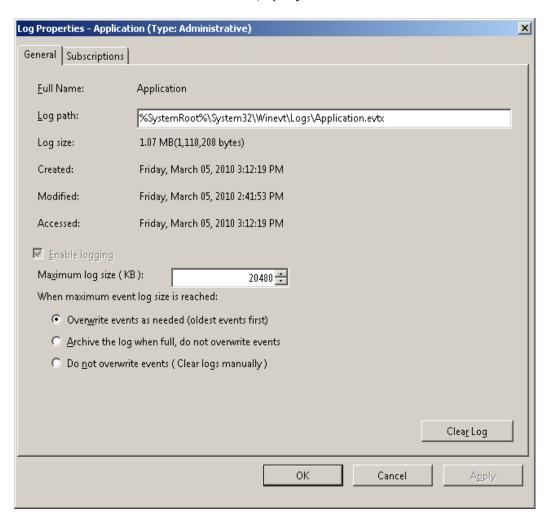

### <u>Installing Required Windows Components from Programs and Features</u>

Note: External media is not required to install these components in Windows 7

### Under Control Panel \ Programs \ Programs and Features, select Turn Windows features on or off

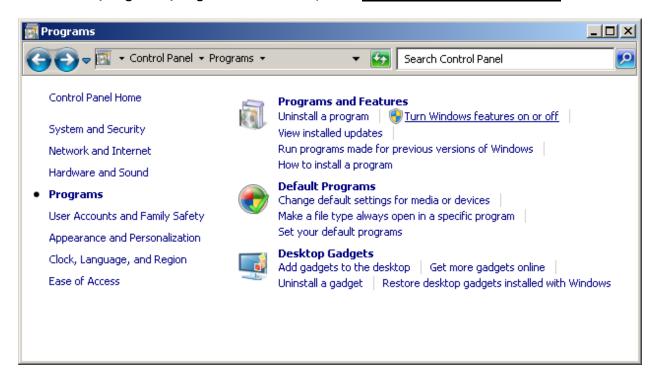

### Install the following Windows components and sub components:

IIS

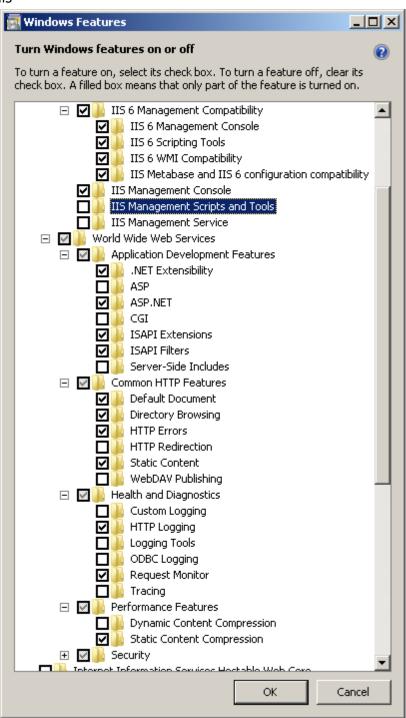

- o Click Ok when all your check boxes look like the image above.
- Installation will take a few minutes.

- MSMQ
  - Select Message Queuing and Expand
    - Select Message Queuing Services and Expand
      - Select Message Queuing Server
      - Message Queuing Triggers
      - HTTP Support
      - Multicasting Support
      - Click Next and wait for installation to complete

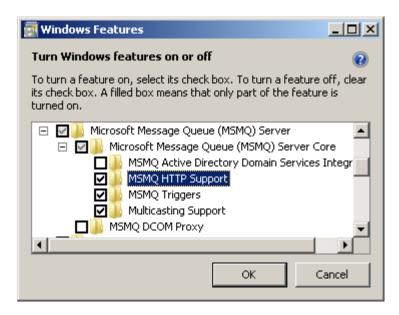

- O Click Ok when all your check boxes look like the image above.
- o Installation will take a few minutes.

Proceed to install Axess